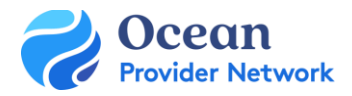

# eReferral Specialist Receivers Ocean eReferral User Guide

## THIS GUIDE GIVES OCEAN USERS THE STEPS TO RECEIVE AND MANAGE OCEAN EREFERRALS.

## **Step 1: Understanding the eReferrals View**

• Learn how to [navigate Ocean's eReferrals area](https://support.cognisantmd.com/hc/en-us/articles/11453549760269) for viewing, tracking, and managing your eReferrals. Review the eReferral sections and folders.

## **Step 2: Accepting & Declining Referrals**

- All referrals will be sent to your Ocean site by Central Intake (CI).
- Learn how to [accept and decline your Ocean eReferrals.](https://support.cognisantmd.com/hc/en-us/articles/11513891472397)
- If you decline a referral, it will be sent back to CI to gather more info, etc. Please ensure you provide details on the reason you're declining the eReferral (what information is missing, etc.).
- Ocean has built-in functionality to allow you [to easily assign an eReferral](https://support.cognisantmd.com/hc/en-us/articles/6737017104269) for review by another user on your Ocean site.
- If applicable, you can [Add Notes to the eReferral.](https://support.cognisantmd.com/hc/en-us/articles/6976017818893) This could include adding a priority/triage indicator, or any other relevant information.

#### **Step 3: Messaging within an eReferral**

- You can use [the Messaging functionality](https://support.cognisantmd.com/hc/en-us/articles/11581864407053) as a way to communicate with other referral stakeholders and gather any additional information.
- You can use the [Action Menu](https://support.cognisantmd.com/hc/en-us/articles/360035015292) to move the referral to the "Awaiting Reply" status folder, until you receive the information you need.

## **Step 4: Scheduling the Referral Appointment**

• [Add appointment details](https://support.cognisantmd.com/hc/en-us/articles/11582912897293-Scheduling-the-Referral-Appointment) to the eReferral, this will update both the referring provider and the patient (if an email and consent was provided).

## **Step 5: Completing the Referral**

• Once the scheduled appointment date for the referral has passed, you are able to  $mark$  the [referral as completed.](https://support.cognisantmd.com/hc/en-us/articles/11971495141901-Completing-the-Referral)

## **Step 6: Advanced Features (Optional)**

- Explore [advanced features](https://support.cognisantmd.com/hc/en-us/articles/11995377860493) for managing your referrals, along with additional best practices.
- These advanced features are completely optional and include topics such as accessing eReferral Analytics and Viewing Referral History.
- You can review the full [eReferrals FAQ](https://support.cognisantmd.com/hc/en-us/sections/115000155452) section for additional information on even more topics.

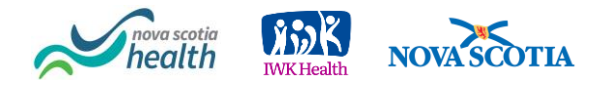